## Instructions for **MyChart Video Visit**

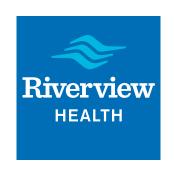

## First, identify your device and log in.

## Computer with webcam, microphone and speakers:

- » Visit https://riverview.org/mychart
- » Log in with your Riverview Health MyChart login ID and password. If you don't have a login ID and password, you'll need an activation code. For security reasons, the only way to receive an activation code is by calling your provider's office and asking for a code to be emailed to you. Once you have an activation code, visit

https://mychart.riverview.org/#registration to create your account.

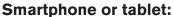

- » Download the MyChart app:
- » Search keyword "mychart" in the iTunes App store or Android Market
- » Download and install the free MyChart app.
- » Open the app and select Riverview Health from the list of healthcare providers.
- » Log in with your Riverview Health MyChart login ID and password. If you don't have a login ID and password, you'll need an activation code. For security reasons, the only way to receive an activation code is by calling your provider's office and asking for a code to be emailed to you. Once you have an activation code, visit https://mychart.riverview.org/#registration to create your account.

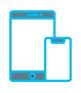

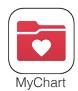

## Then, follow these steps to locate and start your appointment.

- 1. Locate your upcoming video visit appointment by:
  - » On a computer: at the top of the screen, hover the mouse over "Visits," and select "Appointments and Visits" from the dropdown menu. Then select your upcoming visit.
  - » On a smartphone or tablet: Tap "Appointments." Then select your upcoming visit.
- 2. Begin your visit:
  - » On a computer: Click the green button that says "Begin your visit."
  - » On a smartphone or tablet: Tap the green button that says "Begin your visit."
- 3. Your healthcare provider will join the video call and conduct your appointment.

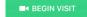

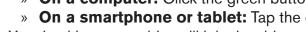